## **Summary Report**

 Once you receive the email that your exam is ready to be graded, log in to your ExamSoft portal at [www.examsoft.com/tuftsdental,](http://www.examsoft.com/tuftsdental) and click on the "**Assessments**" tab.

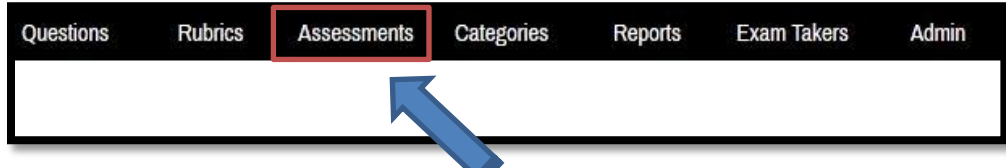

Find your exam and click to enter the exam's content page.

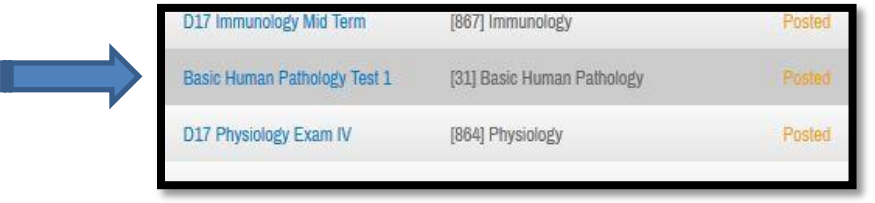

Once inside your exam, hover on "**Reporting/Scoring**" and choose the "**Summary Report**" from the dropdown.

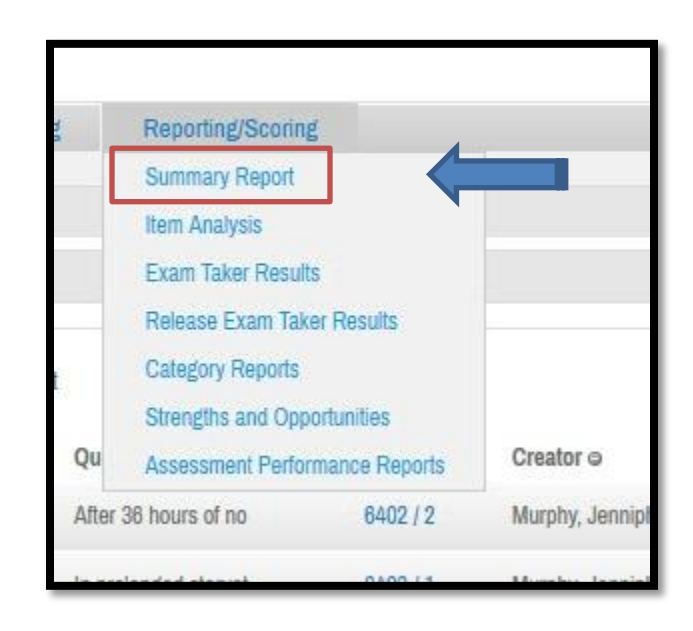

Click on "Choose top 25". This will generate a PDF that you can download.

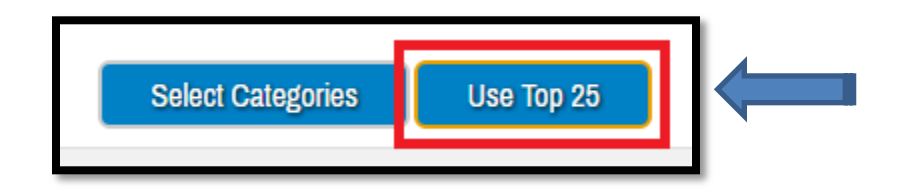

## **Item Analysis**

Go back to your exam, hover on "**Reporting/Scoring**" and choose the "**Item Analysis**" from the dropdown.

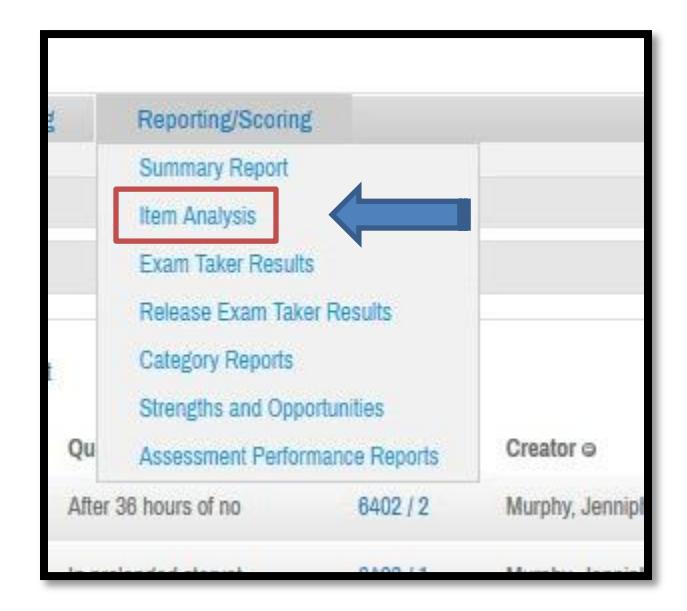

 Click on the items you want to include and then click on "**View Report**". We generally include "Question ID", "Question Text", "Answer Choice Text", "Multiple Choice Response", and "Performance History".

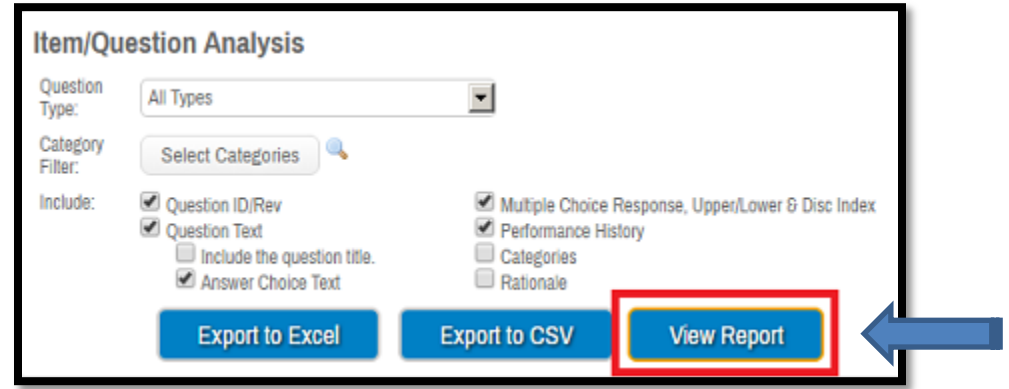

Once you verify info, click on the dropdown and choose "**Acrobat PDF file**" and then "**Export**"

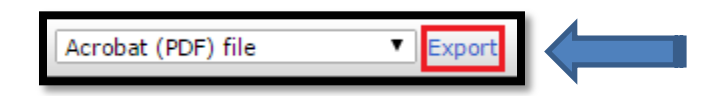

## **Exam Taker Results**

Go back to your exam, hover on "**Reporting/Scoring**" and choose the "**Exam Taker Results**" from the dropdown.

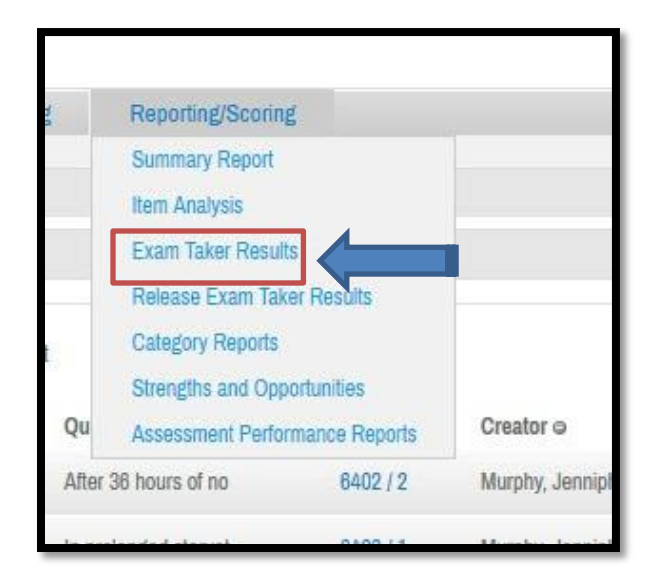

Select "Exam Taker Name", "Assessment Name", "Percentage Score", and "Raw Score". Click "**View Report**".

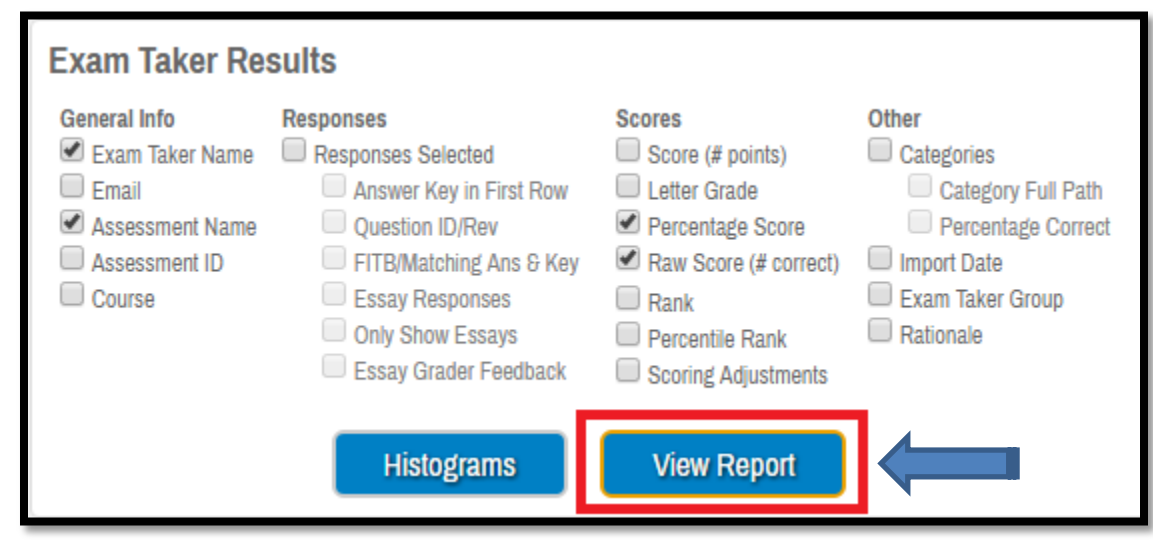

 Click on the Excel icon in the top corner to save it to your computer. Format the results, and send them to Dr. Thompson.

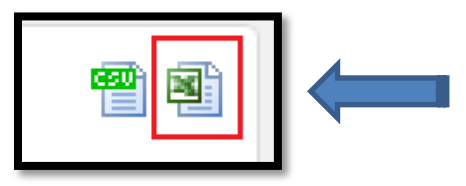

For any questions, please contact: Jennipher Murphy at [Jennipher.murphy@tufts.edu](mailto:Jennipher.murphy@tufts.edu) Sara Weaver at sara.weaver@tufts.edu